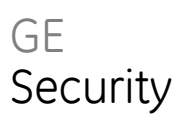

# Advisor Advanced Gebruikershandleiding

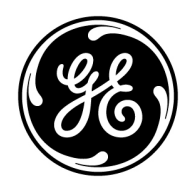

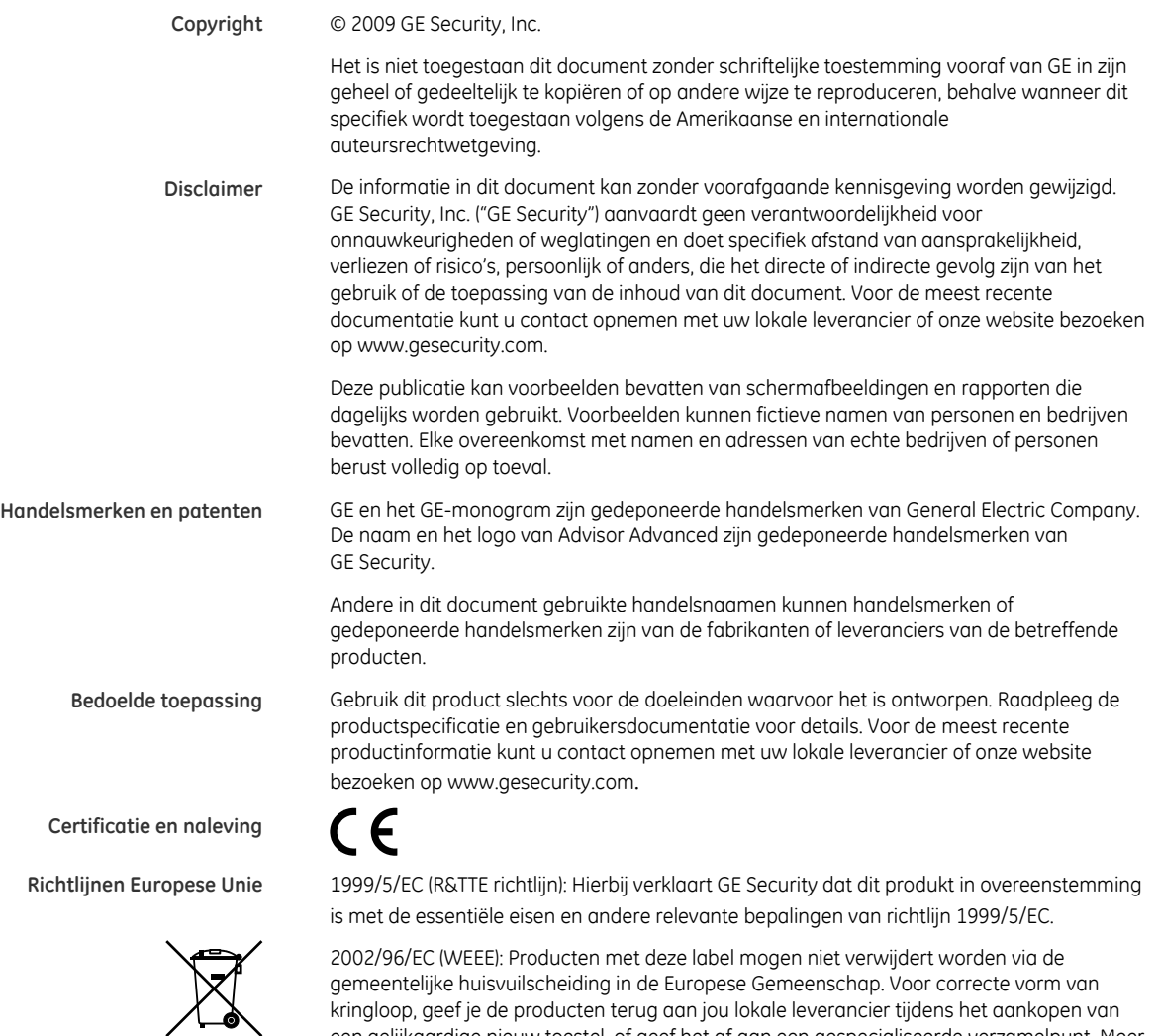

kringloop, geef je de producten terug aan jou lokale leverancier tijdens het aankopen van een gelijkaardige nieuw toestel, of geef het af aan een gespecialiseerde verzamelpunt. Meer informatie vindt u op de volgende website: www.recyclethis.info.

**Contact informatie** Voor contact informatie zie onze website: www.gesecurity.eu.

### **Inhoud**

**Voorwoord iii** Typografische conventies iii Belangrijke opmerking iii

**Bediendelen en lezers 1** Algemene toetsreeksen voor LCD-bediendeel 2 Algemene toetsreeksen voor niet-LCD-bediendeel 3

**Toegang tot het systeem met uw PIN-code en/of kaart 5**

**Deurtoegang 6** Deurtoegang via LCD-bediendeel 6 Deurtoegang via bediendeel zonder LCD 6

#### **Het systeem in- en uitschakelen 7**

Wanneer inschakelen 7 Wanneer gedeeltelijk inschakelen 7 Wanneer uitschakelen 7 De uitlooptijd voor het verlaten van het pand na inschakeling 7 De inlooptijd voor uitschakeling 8 Uitschakelen tijdens een alarm 8 Wanneer in- of uitschakelen niet mogelijk is 8 Gebieden inschakelen met het LCD-bediendeel 10 Gebieden gedeeltelijk inschakelen met het LCD-bediendeel 11 Gebieden uitschakelen met het LCD-bediendeel 12 Gebieden inschakelen met een bediendeel zonder LCD 12 Gebieden uitschakelen met een bediendeel zonder LCD 13 Gebieden in-/uitschakelen met een kaartlezer 13 Weergeven gebieden tijdens het in-/uitschakelen 13

#### **Wat te doen in een alarmsituatie 15**

Wat gebeurt er tijdens een alarmsituatie 15 Een alarm weergeven 15 Een alarm herstellen 16 Bevestiging van het alarm 16 Looptest uitvoeren 16 Mogelijke problemen 17

**Ingang overbruggen/overbrugging opheffen 18 Status centrale bekijken 18 Uw eigen PIN-code wijzigen 18 Servicefuncties 18 Het menu Advisor Advanced 19** Hoe zijn de menuopties gerangschikt in deze handleiding 19 Menutoegang 19 **1 Ingang overbruggen 21 4 Paneel status 23**

**5 PIN wijzigen 24**

**7 Service 25** 7.2 Looptest 25

## **Voorwoord**

In dit document vindt u een productoverzicht en gedetailleerde instructies voor gebruik van uw Advisor Advanced-systeem.

Lees deze instructies en alle bijbehorende documentatie volledig door voordat u dit product in gebruik neemt.

**Opmerking:** De installatie van alle materiaal moet altijd volgens de geldende normen door een gekwalificeerd installateur worden verricht.

### **Typografische conventies**

In deze handleiding worden notaties en typografische conventies gebruikt waarmee u belangrijke informatie gemakkelijker kunt identificeren.

| Item                | Voorbeeld                                                                                                    |
|---------------------|----------------------------------------------------------------------------------------------------|
| Toetsen             | Allemaal hoofdletters, bijvoorbeeld 'druk op ENTER'.                                                                                                    |
| Opmerking           | Het woord "Opmerking" wordt aan de linkerkant van de tekst weergegeven.                                                                                                    |
| Let op              | "Let op" wordt gebruikt om omstandigheden of praktijken te identificeren<br>waardoor de apparatuur of andere eigendommen beschadigd kunnen raken.                               |
| <b>WAARSCHUWING</b> | Waarschuwingen worden gebruikt om omstandigheden of praktijken te<br>identificeren waardoor de apparatuur beschadigd kan raken of u ernstig<br>lichamelijk letsel kunt oplopen. |
|                     | Met behulp van het selectievakje kunt u markeren of een bepaalde optie al dan<br>niet beschikbaar is.                                                                           |

**Tabel 1: Notaties en typografische conventies** 

### **Belangrijke opmerking**

Deze handleiding bevat informatie voor alle verschillende typen Advisor Advancedcentrales. Wanneer wordt verwezen naar de Advisor Advanced-centrale, kan dit worden geïnterpreteerd als elke willekeurige variant van Advisor Advanced, behalve als dat anders wordt vermeld.

| Model          | <b>Behuizing</b> | Afmetingen                    | Voeding |  |
|----------------|------------------|-------------------------------|---------|--|
| ATS1000A-SM    | Metaal           | $250 \times 250 \times 86$ mm | 1 A     |  |
| ATS1000A-MM    | Metaal           | $315 \times 388 \times 85$ mm | 1 A     |  |
| ATS1000A-MM-IP | Metaal           | $315 \times 388 \times 85$ mm | 1 A     |  |
| ATS2000A-MM    | Metaal           | $315 \times 388 \times 85$ mm | 2 A     |  |
| ATS2000A-MM-IP | Metaal           | $315 \times 388 \times 85$ mm | 2 A     |  |

**Tabel 2: Lijst van bekende centralevarianten** 

**Opmerking:** Mogelijk zijn niet alle types beschikbaar.

# **Bediendelen en lezers**

#### **Figuur 1: Het bediendeel**

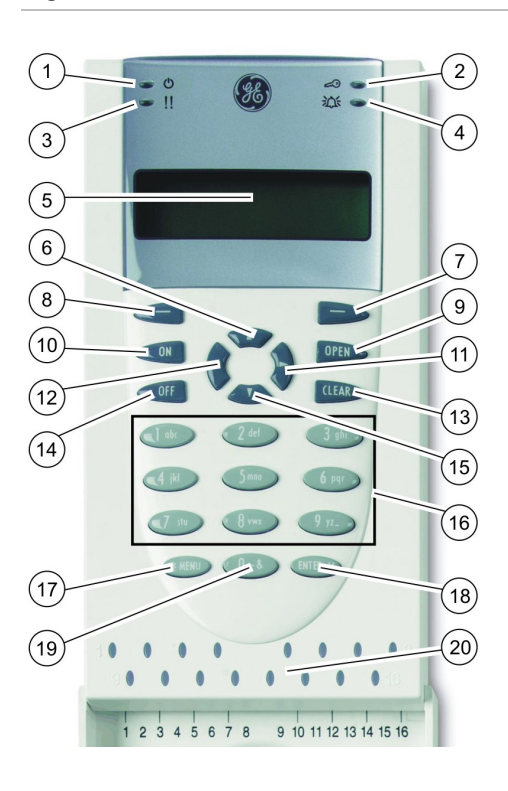

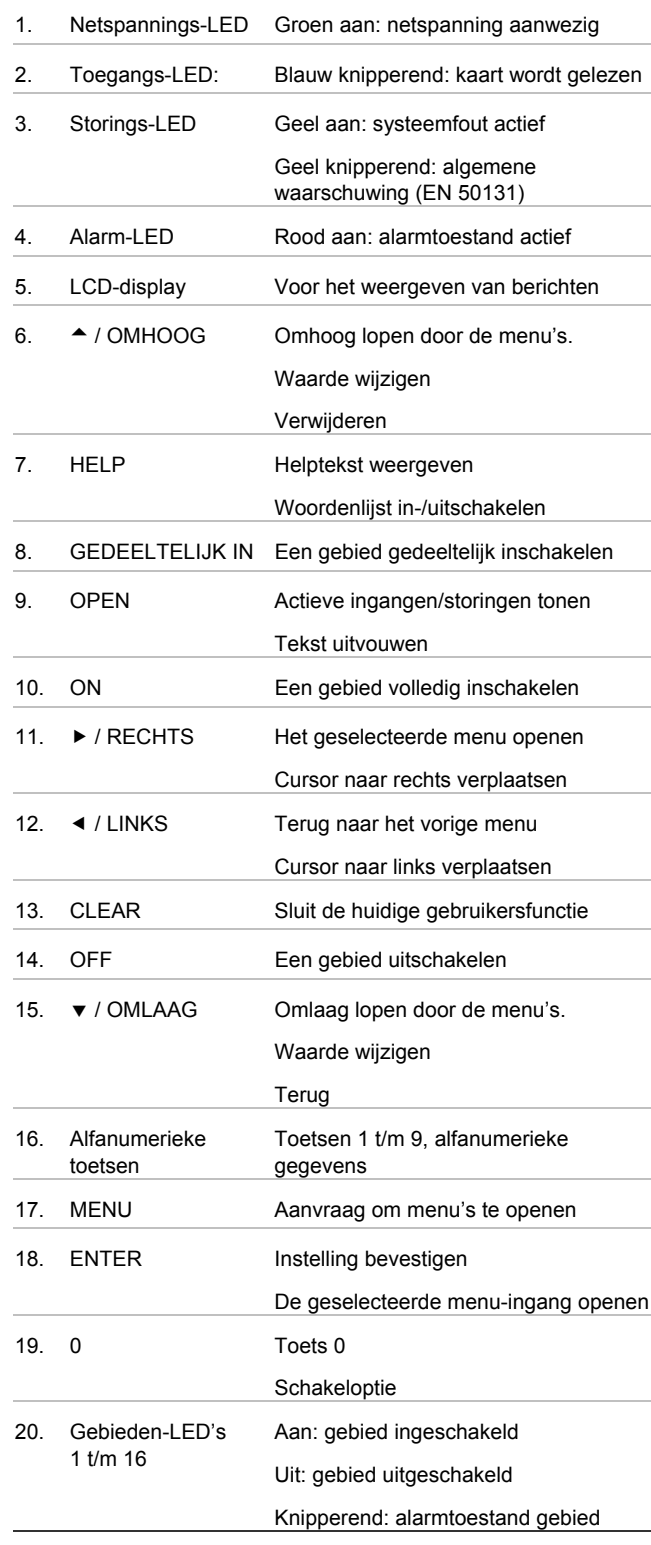

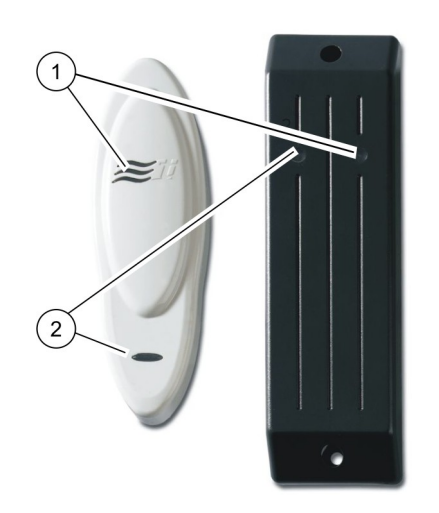

**Figuur 3: ATS1197-lezer met bediendeel** 

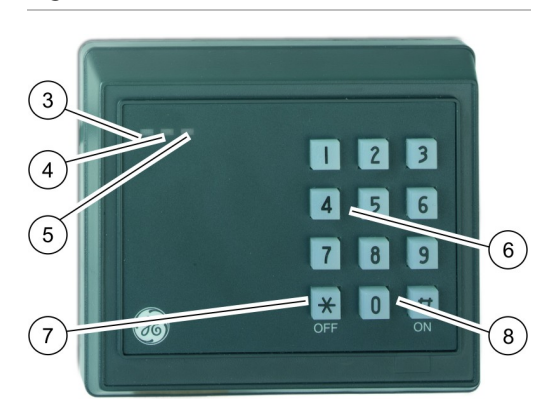

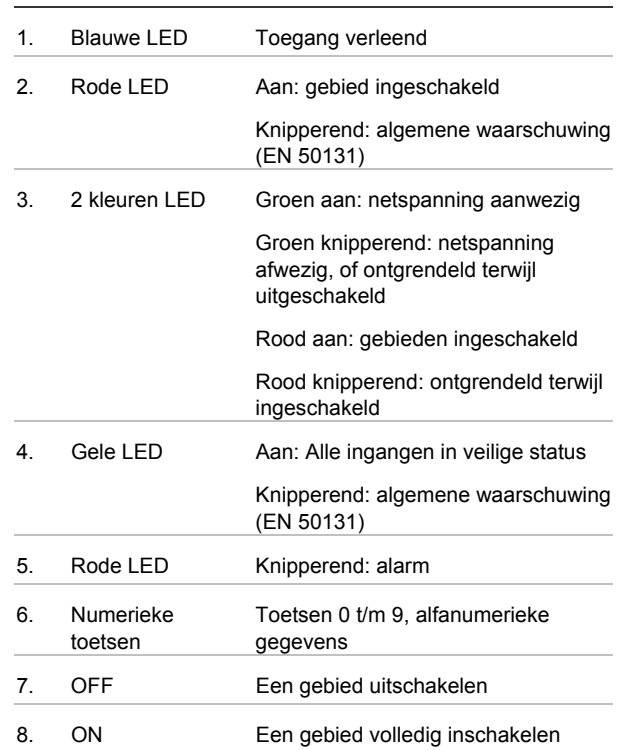

### **Algemene toetsreeksen voor LCD-bediendeel**

Zie "Het systeem in- en uitschakelen" op pagina 7.

De autorisatiemethode is afhankelijk van uw systeeminstellingen. Uw installateur kan u vertellen welke methode moet worden gebruikt voor autorisatie.

| Actie        | Geprogrammeerde methode               | <b>Toetsreeks</b>                                           | Beschikbaar |
|--------------|---------------------------------------|-------------------------------------------------------------|-------------|
| Inschakelen  | Inschakelen met PIN-code              | $ON - PIN - ENTER$ , of<br>$PIN - ON$                       |             |
|              | Inschakelen met kaart                 | $ON - k \alpha$                                             |             |
|              | Inschakelen met kaart en PIN-<br>code | $ON - k \cdot A - PIN - ENTER$ , of<br>Kaart $-$ PIN $-$ ON |             |
|              | Inschakelen met 3 x kaart             | 3 x kaart                                                   |             |
| Uitschakelen | Uitschakelen met PIN-code             | $OFF - PIN - ENTER$ , of<br>$PIN - OFF$                     |             |
|              | Uitschakelen met kaart                | $OFF - k\alpha$                                             |             |

**Tabel 3: Algemene toetsreeksen voor LCD-bediendeel**

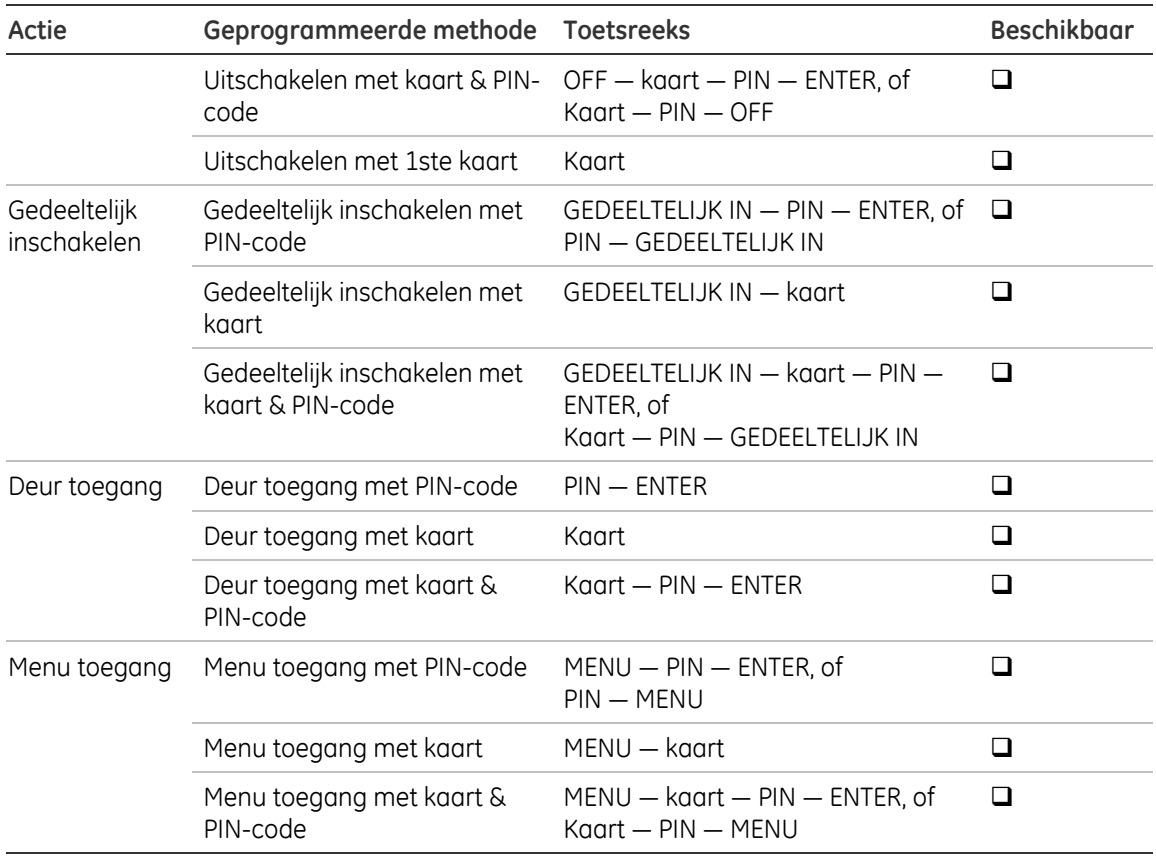

### **Algemene toetsreeksen voor niet-LCD-bediendeel**

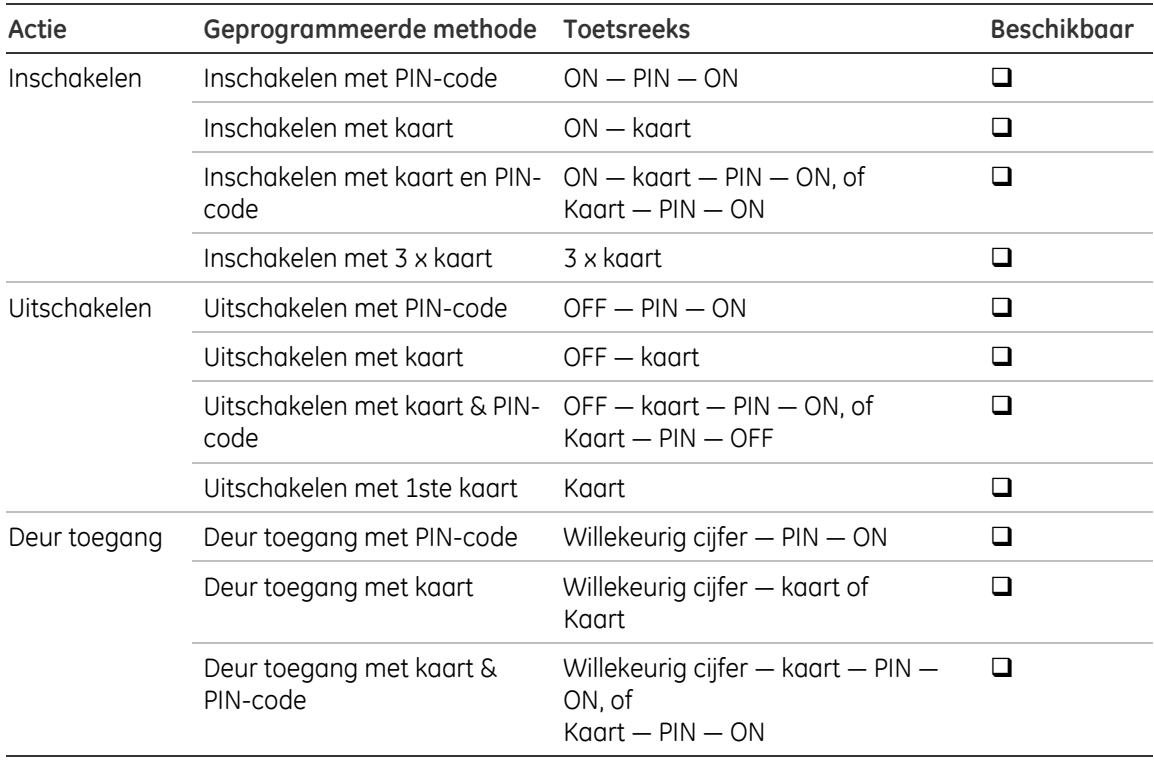

#### **Tabel 4: Algemene toetsreeksen voor niet-LCD-bediendeel**

Als een geldige PIN-code wordt ingevoerd, wordt dit aangegeven met 2 pieptonen en knipperende rode en groene LED's. 7 pieptonen betekent dat de bewerking niet kan

worden uitgevoerd. Zie "Wanneer in- of uitschakelen niet mogelijk is" op pagina 8 voor meer informatie.

# **Toegang tot het systeem met uw PIN-code en/of kaart**

U hebt een PIN-code en/of een kaart nodig om het Advisor Advanced-systeem te kunnen gebruiken. Een PIN-code is een uniek nummer van 4 tot 10 cijfers.

De installateur van het beveiligingssysteem heeft uw gebruikersaccount aangemaakt met een PIN-code en/of kaart. Daarnaast zijn opties toegewezen waarmee u bepaalde handelingen kunt uitvoeren, zoals het in- of uitschakelen van het systeem. U kunt menu opties openen die aan uw gebruikersaccount zijn toegewezen. Wanneer u probeert om een optie te openen waarvoor u geen rechten heeft, ontvangt u het volgende bericht:

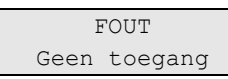

Als u het menu opent en drie minuten lang geen toets meer indrukt, wordt het menu automatisch gesloten. Het is beter om het menu te sluiten met de knop CLEAR in plaats van met de time-out functie. Als iemand anders het menu gebruikt voordat de time-out is verstreken, wordt de gebruikte optie toegevoegd aan het logboek van uw gebruikersaccount.

# **Deurtoegang**

Indien dit zo is geprogrammeerd, is het mogelijk om toegang te krijgen tot een bepaalde deur met behulp van het bediendeel of de lezer die aan deze deur is toegewezen.

### **Deurtoegang via LCD-bediendeel**

Afhankelijk van de systeeminstellingen kunt u op de volgende manieren een deur ontgrendelen via een LCD-bediendeel.

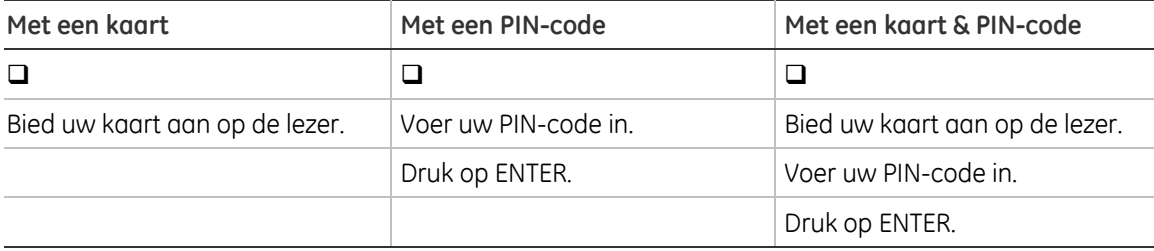

### **Deurtoegang via bediendeel zonder LCD**

Afhankelijk van de systeeminstellingen kunt u op de volgende manieren een deur ontgrendelen via een lezer of bediendeel met ingebouwde lezer.

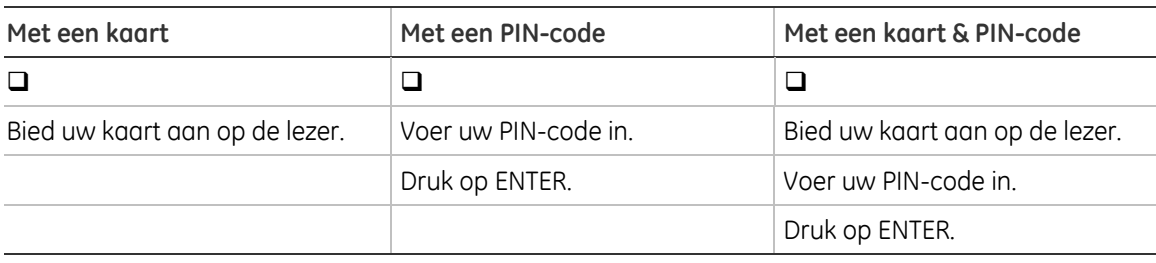

# **Het systeem in- en uitschakelen**

### **Wanneer inschakelen**

Het beveiligingssysteem moet worden ingeschakeld als u de laatste persoon bent die het pand (of uw gebied) verlaat, bijvoorbeeld aan het einde van de dag. Indien na inschakeling de alarmdetectie indringers detecteert, wordt een alarm geactiveerd.

### **Wanneer gedeeltelijk inschakelen**

Voor het geval u zich nog in het pand of in een gebied bevindt, is het mogelijk om slechts een gedeelte van het gebied in te schakelen. U kunt bijvoorbeeld uw garage beveiligen met een gedeeltelijke inschakeling, terwijl u zelf in het woongedeelte verblijft. Bij een alarmmelding wordt de externe sirene niet geactiveerd. Doormelding naar een particuliere alarmcentrale gebeurt op basis van de instellingen in uw systeemconfiguratie. Neem contact op met uw installateur voor nadere gegevens.

U kunt de gedeeltelijke inschakeling gebruiken voor schilbeveiliging, bijvoorbeeld als u uw huis 's nachts wilt beveiligen terwijl u binnen verblijft. U kunt vrij rondlopen in uw huis, maar als iemand probeert binnen te dringen zonder uitschakeling, wordt een alarm gegenereerd zonder activering van de externe sirene. Doormelding naar een particuliere alarmcentrale gebeurt op basis van de instellingen in uw systeemconfiguratie. Uw installateur kan u hierover meer vertellen.

### **Wanneer uitschakelen**

Als het gebied ingeschakeld is, moet het alarm eerst worden uitgeschakeld voordat u het pand kunt betreden, omdat anders het alarm geactiveerd wordt. Afhankelijk van de systeemconfiguratie kunt u zien of een gebied is ingeschakeld omdat de LED van het betreffende gebied op het bediendeel rood brandt. Als de screensaver is ingeschakeld, brandt alleen de voedings-LED. Zodra een geldige code is ingevoerd, wordt de systeemstatus getoond.

In de meeste gevallen hoort u een inloopzoemer die aangeeft dat het systeem moet worden uitgeschakeld om te voorkomen dat het alarm wordt geactiveerd.

### **De uitlooptijd voor het verlaten van het pand na inschakeling**

Nadat u het systeem heeft ingeschakeld, moet u het pand (of het gebied) verlaten binnen een vooraf ingestelde tijd ("uitlooptijd") omdat anders het alarm wordt geactiveerd. De hoofdgebruiker van het systeem dient iedereen op de hoogte te stellen van deze uitlooptijd.

Normaal hoort u een zoemer gedurende de tijd die is toegewezen om het gebouw te verlaten.

Zorg ervoor dat u precies weet welke route u moet nemen om het pand te verlaten.

### **De inlooptijd voor uitschakeling**

Als het systeem is ingeschakeld, moet u het gebied uitschakelen binnen een vooraf ingestelde tijd ("inlooptijd") omdat anders het alarm wordt geactiveerd. De hoofdgebruiker van het systeem dient iedereen op de hoogte te stellen van deze inlooptijd.

Normaal hoort u een pieptoon gedurende de tijd die is toegewezen voor uitschakeling.

### **Uitschakelen tijdens een alarm**

Indien er zich een alarmtoestand voordoet terwijl u het systeem uitschakelt, wordt het alarm hersteld. U moet eerst uitzoeken waardoor het alarm is veroorzaakt en ervoor zorgen dat het zich niet nog een keer voordoet. Zie "Wat te doen in een alarmsituatie" op pagina 15.

Het uitschakelen van het systeem tijdens een alarm wordt beschreven op pagina 16.

### **Wanneer in- of uitschakelen niet mogelijk is**

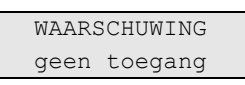

U hebt mogelijk geen rechten om specifieke gebieden van het pand in of uit te schakelen omdat:

- Uw bediendeel is geprogrammeerd om alleen bepaalde gebieden van het pand in of uit te schakelen. Zorg ervoor dat u weet welk bediendeel u moet gebruiken indien er meerdere zijn geïnstalleerd in uw pand.
- Uw PIN-code en/of kaart zijn geprogrammeerd om alleen bepaalde gebieden van het pand in of uit te schakelen. Zorg ervoor dat u precies weet welke gebieden u mag in-/uitschakelen.
- Mogelijk beschikt uw alarmsysteem over meer dan één centrale. In dat geval is uw bediendeel geprogrammeerd om alleen bepaalde gebieden van het pand in of uit te schakelen. Zorg ervoor dat u het juiste bediendeel gebruikt voor de gebieden die u wilt in-/uitschakelen.

#### **Verstoorde ingangen**

U kunt tevens een gebied niet inschakelen als dit een ingang bevat die verstoord is, zoals magneet contacten van een deur of een raam. Voordat u het systeem inschakelt, moet u dus controleren of alle deuren en ramen goed gesloten zijn.

Indien een ingang geopend is terwijl u het systeem probeert in te schakelen, wordt het volgende bericht weergegeven:

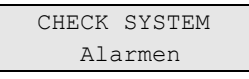

Alle geactiveerde ingangen worden weergegeven:

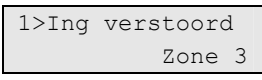

U kunt de gebieden nu niet inschakelen. Indien de aangeduide ingangen verstoord moeten blijven (omdat bijvoorbeeld een raam open moet blijven), kan dit probleem op de volgende manieren worden opgelost:

- Annuleer de instelling met de knop CLEAR. Activeer het gebruikersmenu en overbrug de ingang indien deze geactiveerd moet blijven. Zie "1 Ingang overbruggen" op pagina 21 voor meer informatie. Nadat de geactiveerde ingang is overbrugd, kunt u opnieuw proberen in te schakelen.
- Overbrug de ingang vanuit het inschakelmenu. Dit is alleen toegestaan als u beschikt over de juiste opties. Het werkt alleen voor ingangen die mogen worden overbrugd. Druk op OFF om te overbruggen.

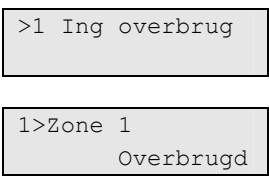

Indien meerdere ingangen zijn geactiveerd, moet deze stap mogelijk worden herhaald.

• Gebruik geforceerd inschakelen.

U kunt inschakelen alleen forceren als u beschikt over de juiste opties. De systeemconfiguratie moet ook zijn ingesteld om deze optie te kunnen gebruiken. Geforceerd inschakelen is een automatische overbrugging van "verstoorde ingangen" en sommige storingen. De voorwaarden voor het in of uitschakelen van de overbrugging voor deze meldingen zijn in het systeem geconfigureerd. De hoofdgebruiker moet gebruikers informeren over wanneer er geforceerd ingeschakeld mag worden.

Druk op ON als u de inschakeling wilt forceren. Alle "verstoorde ingangen" en storingen worden overbrugd en de desbetreffende waarschuwing wordt weergegeven. Zie ""Overbrugde ingangen en storingen" op pagina 10.

#### **Actieve storingen**

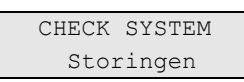

U kunt een gebied niet inschakelen indien er systeemstoringen zijn opgetreden. Het overzicht van storingen waarbij het niet is toestaan het systeem in te schakelen wordt bepaald door de installateur. Het is mogelijk om, net als voor "verstoorde ingangen", deze waarschuwingen tijdelijk te overbruggen (zie hierboven). De hoofdgebruiker moet de gebruikers die hiertoe zijn gemachtigd daarover inlichten.

#### **Overbrugde ingangen en storingen**

Indien er overbrugde storingen of ingangen aanwezig zijn, moet informatie hieromtrent worden bevestigd.

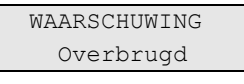

Alle overbrugde ingangen en storingen worden weergegeven:

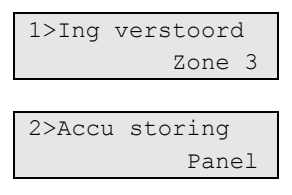

- Druk op ENTER om de waarschuwing te bevestigen. Hierna wordt de inschakelprocedure voortgezet.
- Annuleer de instelling met de knop CLEAR. Nadat u hebt bepaald welke ingangen zijn geactiveerd, controleert u deze en lost u het probleem op (door bijvoorbeeld de deur te sluiten). Voer de inschakelprocedure opnieuw uit.

**Opmerking:** Als u de inschakeling niet annuleert, wordt na het oplossen van het probleem de inschakelprocedure automatisch voortgezet. Daardoor is het mogelijk dat u een alarm activeert terwijl u naar de uitgang loopt na het sluiten van de ingang.

De hoofdgebruiker van het systeem moet gebruikers informeren over welke bediendelen ze mogen gebruiken en welke gebieden ze mogen in-/uitschakelen.

### **Gebieden inschakelen met het LCD-bediendeel**

Afhankelijk van de systeeminstellingen zijn er een aantal verschillende manieren om gebieden in te schakelen met het LCD-bediendeel.

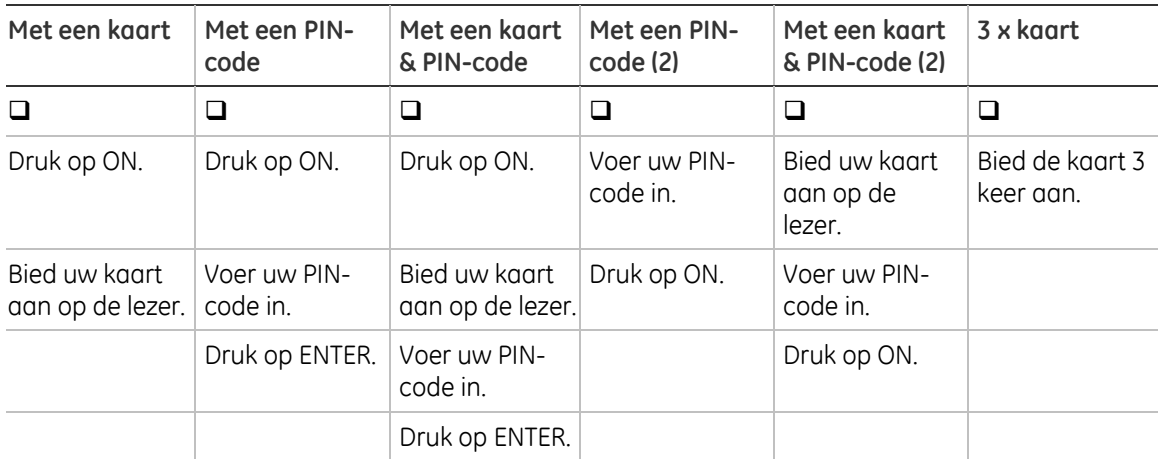

Kies gebieden indien daarom wordt gevraagd. Zie "Weergeven gebieden tijdens het in-/uitschakelen" op pagina 13 voor meer informatie.

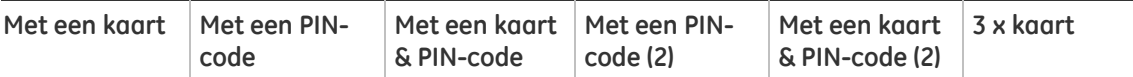

Indien er in bepaalde gebieden overbrugde of geblokkeerde ingangen zijn, worden deze op het scherm weergegeven.

Druk op ENTER als u wilt doorgaan met inschakelen. Druk anders op CLEAR om het inschakelproces te annuleren.

Zie "1 Ingang overbruggen" op pagina 21 voor meer informatie.

U hoort de uitloopzoemer. Dit kan een aanhoudende of een onderbroken toon zijn.

Verlaat het pand/gebied via de toegewezen inloop-/uitlooproute.

De uitloopzoemer schakelt zich uit.

Wanneer een gebied is ingeschakeld, gaat de LED rood branden.

Indien dat zo is geprogrammeerd, wordt na een tijdje de screensaver ingeschakeld en gaan de LED's uit.

### **Gebieden gedeeltelijk inschakelen met het LCD-bediendeel**

Afhankelijk van de systeeminstellingen zijn er een aantal verschillende manieren om gebieden gedeeltelijk in te schakelen met het LCD-bediendeel.

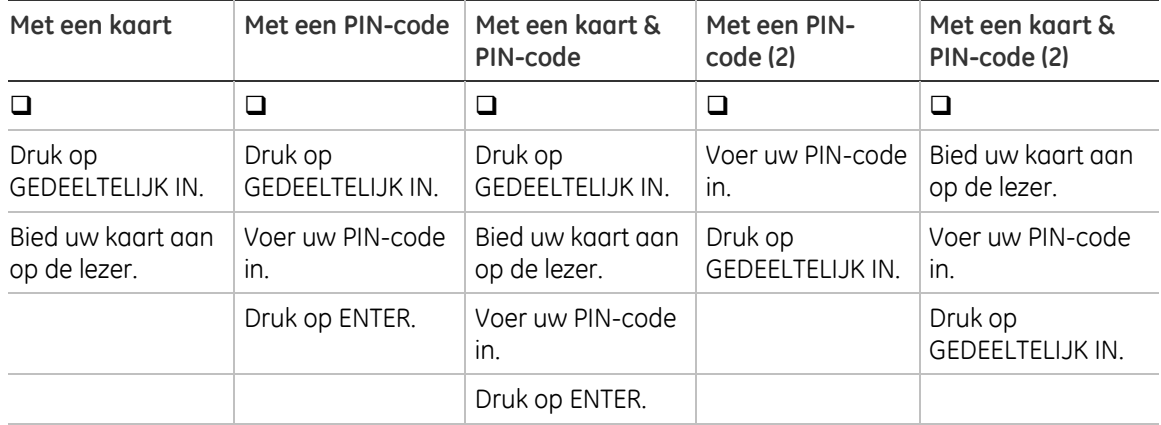

Kies een gebied indien daarom wordt gevraagd. Zie "Weergeven gebieden tijdens het in- /uitschakelen" op pagina 13 voor meer informatie.

Indien er in bepaalde gebieden overbrugde of geblokkeerde ingangen zijn, worden deze op het scherm weergegeven.

Druk op ENTER als u wilt doorgaan met inschakelen. Druk anders op CLEAR om het inschakelproces te annuleren.

Zie "1 Ingang overbruggen" op pagina 21 voor meer informatie.

Indien dat is geprogrammeerd, hoort u de uitloopzoemer. Dit kan een aanhoudende of een onderbroken toon zijn.

De uitloopzoemer schakelt zich uit.

Wanneer een gebied gedeeltelijk is ingeschakeld, gaat de LED rood branden.

Indien dat zo is geprogrammeerd, wordt na een tijdje de screensaver ingeschakeld en gaan de LED's uit.

### **Gebieden uitschakelen met het LCD-bediendeel**

Afhankelijk van de systeeminstellingen zijn er een aantal verschillende manieren om gebieden uit te schakelen met het LCD-bediendeel.

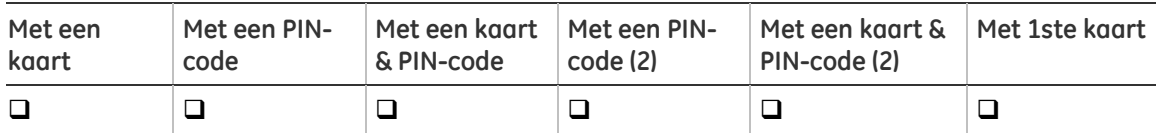

Ga het pand/gebied binnen via de toegewezen inloop-/uitlooproute.

U hoort een onderbroken inloopzoemer.

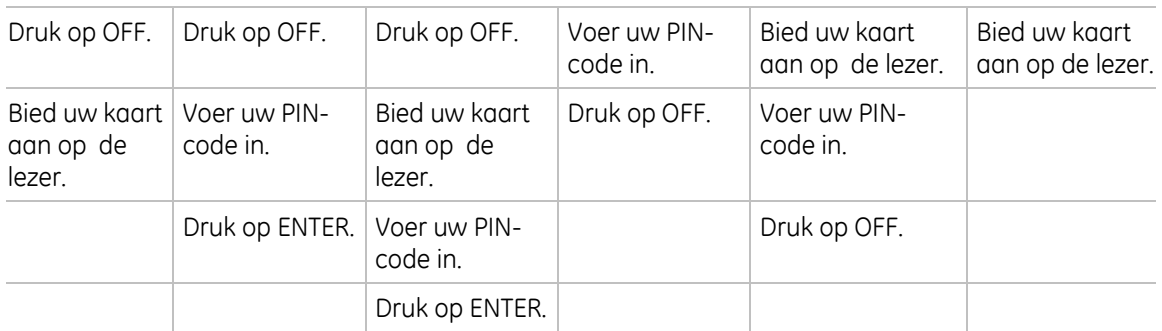

Kies een gebied indien daarom wordt gevraagd. Zie "Weergeven gebieden tijdens het in- /uitschakelen" op pagina 13 voor meer informatie.

De inloopzoemer stopt en de gebieden zijn uitgeschakeld.

De LED's gaan uit waarna de tijd en datum worden weergeven.

### **Gebieden inschakelen met een bediendeel zonder LCD**

Afhankelijk van de systeeminstellingen zijn er een aantal verschillende manieren om gebieden in te schakelen met een bediendeel zonder LCD.

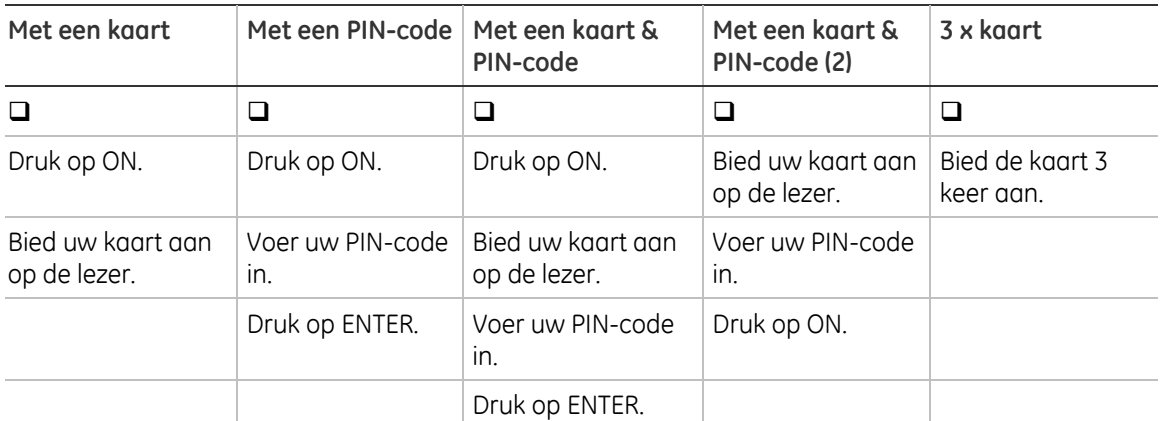

Indien de bewerking niet mogelijk is, piept het bediendeel 7 keer. Zie "Wanneer in- of uitschakelen niet mogelijk is" op pagina 8 voor meer informatie.

U hoort de uitloopzoemer. Dit kan een aanhoudende of een onderbroken toon zijn.

Verlaat het pand/gebied via de toegewezen inloop-/uitlooproute.

De uitloopzoemer schakelt zich uit.

Wanneer een gebied is ingeschakeld, gaat de LED rood branden.

Indien dat zo is geprogrammeerd, wordt na een tijdje de screensaver ingeschakeld en gaan de LED's uit.

### **Gebieden uitschakelen met een bediendeel zonder LCD**

Afhankelijk van de systeeminstellingen zijn er een aantal verschillende manieren om gebieden uit te schakelen met een bediendeel zonder LCD.

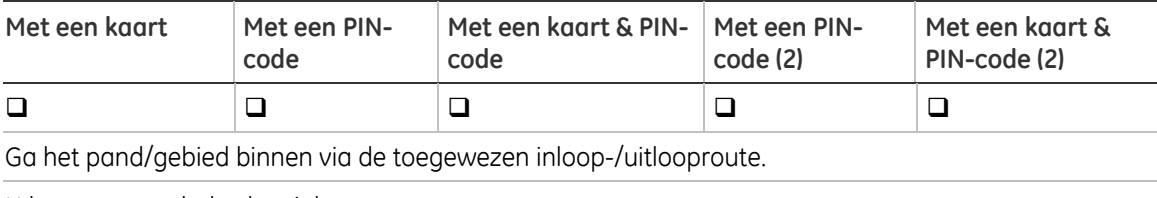

U hoort een onderbroken inloopzoemer.

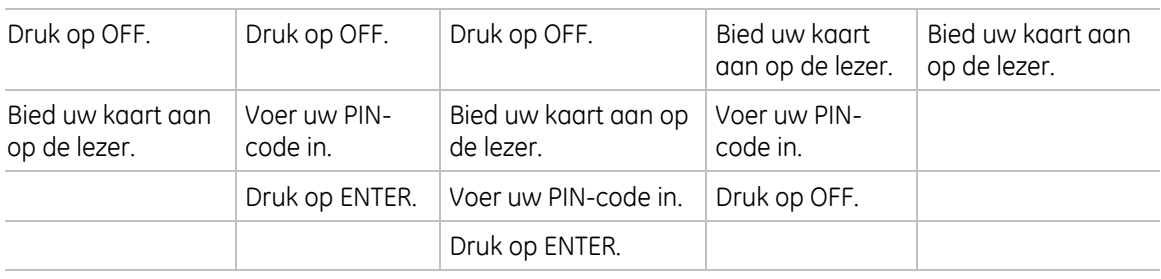

De inloopzoemer stopt en de gebieden zijn uitgeschakeld.

De LED's gaan uit.

### **Gebieden in-/uitschakelen met een kaartlezer**

Indien dit is geprogrammeerd, is het mogelijk om het systeem in te schakelen door 3 keer de kaart aan te bieden, en het systeem uit te schakelen met één keer de kaart aan te bieden. In dit geval is de functionaliteit hetzelfde als voor bediendelen zonder LCD, zoals hierboven is beschreven.

### **Weergeven gebieden tijdens het in-/uitschakelen**

Indien uw systeem niet is geprogrammeerd om de gebieden die aan uw PIN-code zijn toegewezen op de LCD weer te geven, worden al deze gebieden automatisch in- /uitgeschakeld (vooropgesteld dat er geen "verstoorde ingangen" zijn).

De gebieden-LED's gaan branden wanneer de inschakelprocedure succesvol is afgerond.

Wanneer de gebieden worden weergegeven die aan uw PIN-code zijn toegewezen, worden alle uitgeschakelde gebieden weergegeven, bijvoorbeeld:

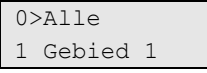

U beschikt nu over de volgende opties:

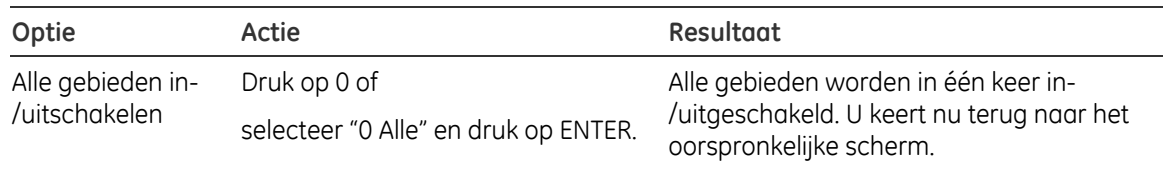

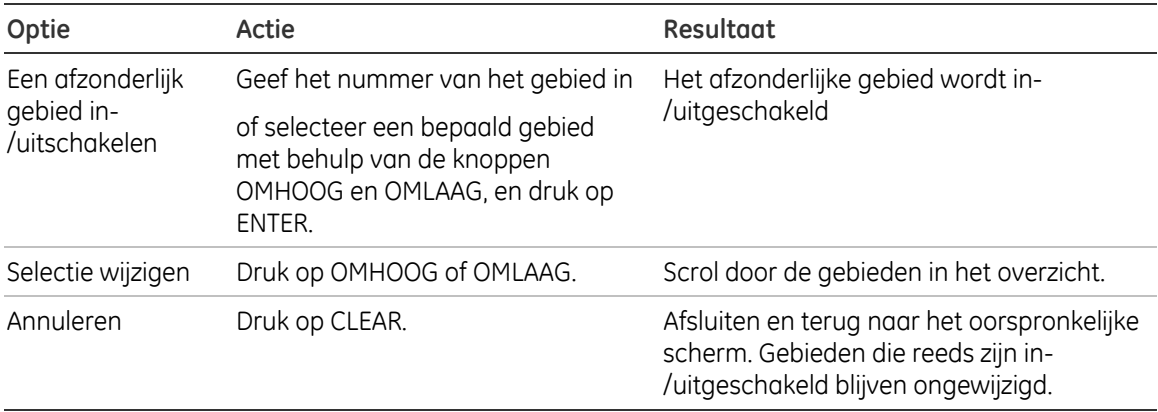

De gebieden-LED's gaan branden wanneer de inschakelprocedure succesvol is afgerond.

# **Wat te doen in een alarmsituatie**

In een alarmsituatie gaat de LED van het gebied waarvoor het alarm is geactiveerd en de alarm-LED op het bediendeel knipperen. Indien de screensaver is geactiveerd, knipperen de LED's nadat een gebruikerscode is ingevoerd. Het tijd- en datumbericht wordt niet meer weergegeven.

Aan een gebied kunnen meerdere ingangen zijn gekoppeld. In een alarmsituatie is het belangrijk om precies te weten in welke ingang zich een probleem voordoet, zodat het snel kan worden opgelost.

### **Wat gebeurt er tijdens een alarmsituatie**

Er zijn verschillende soorten alarmen en deze kunnen zich onder verschillende omstandigheden voordoen.

#### **Alarm**

In de volgende gevallen wordt een alarm geactiveerd:

- Het gebied is ingeschakeld en een van de ingangen is geactiveerd. Er is bijvoorbeeld een deur met magneetcontact opengebroken waarna een sirene klinkt.
- Het gebied is uitgeschakeld en er wordt een 24-uur ingang geactiveerd. Bijvoorbeeld: De overvalknop wordt geactiveerd, sabotageschakelaar is open.

Welk type alarmsignaal is afhankelijk van hoe het systeem is geprogrammeerd (flitslicht, sirenes, enz.). De LED op het bediendeel knippert snel. De gebieden-LED op het bediendeel geeft het gebied van het alarm aan.

Indien dat is geprogrammeerd, wordt het alarm ook naar de particuliere alarmcentrale verstuurd.

#### **Systeemalarm**

Dit alarm kan op elk willekeurig moment optreden. Welk type alarmsignaal is afhankelijk van hoe het systeem is geprogrammeerd (flitslicht, sirenes, enz.). Het alarm treedt op wanneer de beveiligingsapparatuur (zoals de centrale) worden gesaboteerd of wanneer er een storing wordt gedetecteerd.

U kunt een systeemalarm alleen herstellen als uw PIN-code hiertoe is gemachtigd en alleen nadat de storing is opgelost.

Wanneer dit is geprogrammeerd, wordt door het systeem deze alarmen automatisch doorgestuurd naar de particuliere alarmcentrale.

### **Met wie contact opnemen bij alam**

Neem contact op met de hoofdgebruiker van u beveiligingssysteem wanneer een alarm optreedt.

### **Bekijken van een alarm**

Nadat het alarm is uitgeschakeld, worden alle alarmen op het scherm weergegeven.

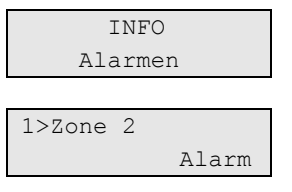

In het eerste scherm wordt het type alarm weergegeven. In het tweede scherm wordt de locatie van het alarm weergegeven. De tweede regel geeft aan of er meer alarmen zijn.

### **Een alarm herstellen**

Als u de sirenes of het flitslicht wilt uitzetten, moet u het desbetreffende gebied uitschakelen.

In het geval van een actieve alarmsituatie is de herstelprocedure hetzelfde als voor standaard uitschakelen. Nadat het systeem is uitgeschakeld, wordt u gevraagd om de alarmen te bevestigen. Dit is alleen mogelijk als het probleem is opgelost.

### **Bevestiging van het alarm**

Als u daartoe rechten heeft, kunt u het alarm bevestigen door op OFF te drukken.

Het alarm kan niet worden bevestigd indien de oorzaak nog steeds is geactiveerd, indien er bijvoorbeeld een ingang is gesaboteerd. Eerst moet de storing worden hersteld alvorens het alarm, dat door deze storing is veroorzaakt, kan worden bevestigd.

Alle alarmen moeten worden bevestigd. Een teller geeft tijdens het bevestigen van het alarm het aantal openstaande alarmen aan dat nog moet worden bevestigd. Als u dit niet doet na het uitschakelen van het alarm, wordt u hierom gevraagd voordat u de volgende keer het alarm wilt in- of uitschakelen, totdat alle alarmen bevestigd zijn.

### **Looptest uitvoeren**

Indien het systeem is geprogrammeerd voor looptest door de gebruiker, kunt u soms tijdens het inschakelen van het gebied worden gevraagd om een looptest uit te voeren. Als u de looptest met succes wilt voltooien, moet u langs alle vereiste ingangen gaan en deze activeren. Het systeem geeft een overzicht van de ingangen die nog moeten worden getest. De hoofdgebruiker van het alarmsysteem moet de gebruikers informeren over de ingangen die moeten worden getest om de looptest met succes uit te voeren.

De noodzaak van de looptest wordt bepaald door:

- systeeminstellingen,
- of de geprogrammeerde ingangen geactiveerd zijn geweest binnen de afgelopen 4 uur zijn.

U kunt de looptest handmatig uitvoeren met behulp van het menu "7.2 Looptest" (zie pagina 25).

### **Mogelijke problemen**

#### **Er is een storing in een ingang**

Deze blijft een alarm veroorzaken totdat deze wordt overbrugd in het systeem.

De hoofdgebruiker mag eventueel de defecte ingang overbruggen.

Zodra de defecte ingang is overbrugd of het probleem is opgelost, wordt het alarm automatisch hersteld.

#### **Uw PIN-code werkt niet wanneer u een alarm probeert te bevestigen**

Er zijn hiervoor twee mogelijke redenen:

- U kunt alleen een alarm bevestigen voor een gebied indien uw PIN-code daarvoor is toegewezen. Als dat niet het geval is en u probeert een alarm te bevestigen, schakelt u in plaats daarvan mogelijk het gebied in of uit.
- U kunt een systeemalarm alleen bevestigen als uw PIN-code daarvoor is gemachtigd.

#### **Het bediendeel reageert niet op het indrukken van toetsen**

Deze situatie kan zich voordoen zelfs wanneer er geen storing is in het systeem. Het bediendeel wordt geblokkeerd als u 3 keer een verkeerde code invoert. Na een pauze van 2 minuten kunt u het bediendeel weer gebruiken.

# **Ingang overbruggen/overbrugging opheffen**

Als u ingangen wilt overbruggen of de overbrugging wilt opheffen, gebruikt u het menu "1 Ingang overbruggen"zoals beschreven op pagina 21.

# **Status centrale bekijken**

Als u de status van de centrale wilt weergeven, gebruikt u het menu "4 Paneel status", zoals wordt beschreven op pagina 23.

# **Uw eigen PIN-code wijzigen**

Als u uw eigen PIN-code wilt wijzigen, gebruikt u het menu "5 PIN wijzigen", zoals beschreven op pagina 24.

# **Service functies**

Een beschrijving van de servicefuncties vindt u in sectie "7 Service" op pagina 25.

# **Het Advisor Advanced menu**

Het Advisor Advanced-menu beschikt over opties voor het uitvoeren van verschillende taken en handelingen Sommige van deze opties gelden specifiek voor bepaalde installaties, terwijl u voor anderen geen rechten heeft. Het is daarom onwaarschijnlijk dat u alle menuopties zult zien wanneer u het menu opent, maar alleen de opties die voor u zijn geprogrammeerd wanneer uw PIN-code wordt gebruikt.

Als u het menu opent en drie minuten lang niet op een toets drukt, wordt het menu automatisch gesloten. Het is beter om het menu te sluiten met de knop CLEAR in plaats van de time-out functie. Als iemand anders het menu gebruikt voordat de time-out is verstreken, worden de gebruikte opties toegevoegd aan het logboek van uw gebruikersaccount.

Als u probeert een optie te selecteren waarvoor u geen rechten heeft in uw gebruikersaccount, wordt op het scherm het volgende bericht weergegeven:

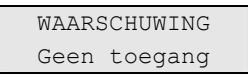

Ondanks dat u misschien rechten heeft om een bepaalde menuopties te openen, heeft u mogelijk geen toegang om alle informatie te wijzigen. U krijgt alleen toegang tot informatie over de gebieden waarvoor u rechten heeft in uw gebruikersaccount.

### **Hoe zijn de menu opties gerangschikt in deze handleiding**

De menuopties zijn genummerd in het Advisor Advanced-systeem. Deze nummering wordt ook toegepast in deze handleiding, dus menuoptie 1 "Overbrugde ingangen" is hoofdstuk "1 Overbrugde ingangen".

Het menunummer verwijst ook naar een toetsencombinatie waarmee u het menu kunt openen. Als u bijvoorbeeld het menu 7.2 Looptest wilt openen, kunt u op 7 2 drukken nadat u het gebruikersmenu heeft geopend.

### **Menutoegang**

Afhankelijk van de systeeminstellingen kunt u op de volgende manieren een menu openen.

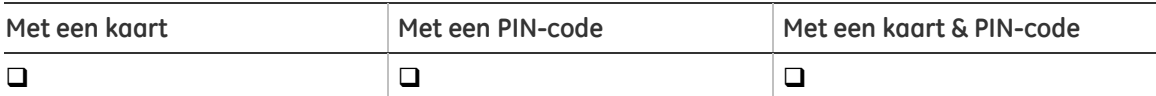

Controleer voordat u verdergaat of dit begin scherm wordt weergegeven op het display.

 GE Security DI 29 Apr 08:55

Druk op MENU.

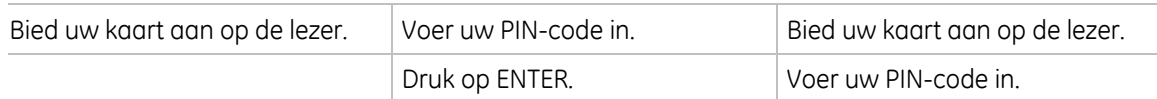

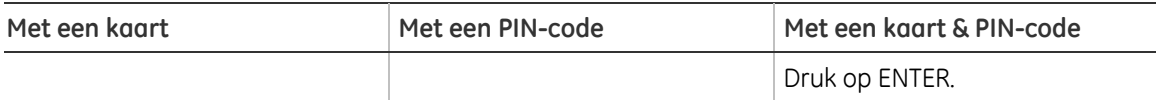

In dit scherm kunt u nu het volgende doen:

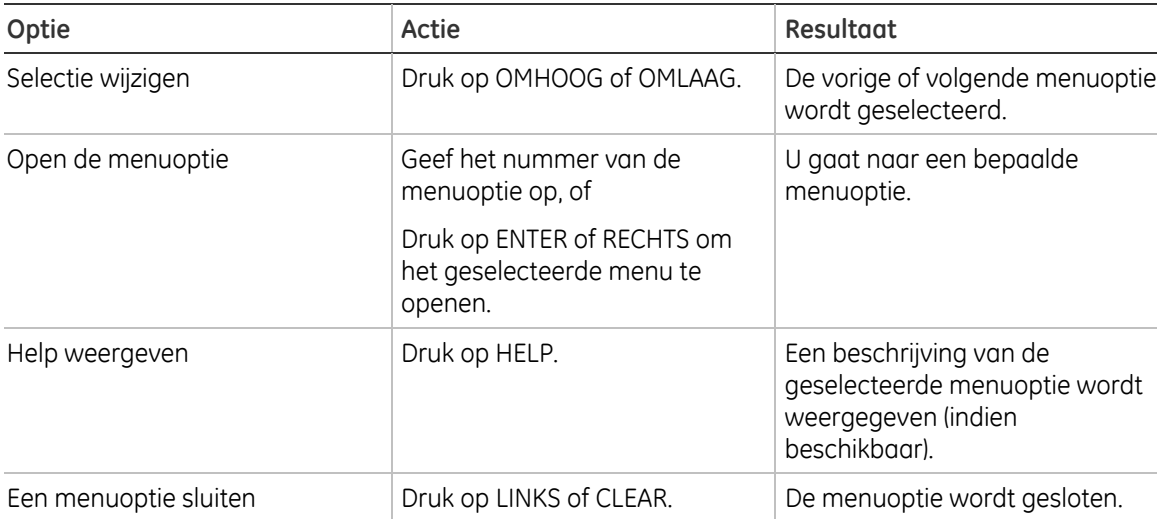

# **1 Ingang overbruggen**

Met de "overbruggings"functie kunt u ingangen overbruggen en uitsluiten van het beveiligingssysteem totdat het systeem opnieuw wordt uitgeschakeld.

In sommige situaties kan het van pas komen om een ingang te overbruggen. Bijvoorbeeld, als u een raam open wilt laten wanneer het systeem opnieuw wordt ingeschakeld. Door de ingang waarin het raam zich bevindt te overbruggen, zal het alarm niet worden geactiveerd wanneer u het systeem inschakelt.

**Opmerking:** Het is ook mogelijk om geactiveerde ingangen te overbruggen tijdens het inschakelen van een gebied. Zie "Wanneer in- of uitschakelen niet mogelijk is" op pagina 8 voor meer informatie.

Open dit menu om ingangen te overbruggen of uit de overbrugging te halen. Wat er hierna gebeurt is afhankelijk van of er al dan niet geactiveerde ingangen zijn:

#### **Alle ingangen in veilige status**

U kunt ook veilige ingangen overbruggen als u het ingangsummer ervan weet.

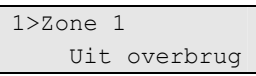

- 1. Blader met de knoppen OMHOOG & OMLAAG door de ingangen.
- 2. Druk op het ingangsnummer of gebruik de ENTER-toets om de status van de geselecteerde ingang te wijzigen.
- 3. Wijzig de status met de knoppen OMHOOG en OMLAAG.
- 4. Bevestig de status met ENTER.
- 5. Druk twee maal op CLEAR om de programmering te verlaten.

#### **Actieve ingangen**

Een of meer ingangen zijn actief:

1>Ing verstoord Zone 1

Deze ingangen worden één voor één weergegeven.

- 1. Wanneer de ingangen één voor één worden weergegeven, loopt u met de toetsen OMHOOG & OMLAAG door de ingangen.
- 2. Druk op ENTER om een ingang te overbruggen. De volgende bevestiging wordt getoond:

1>Zone 1 Overbrugd

3. Als u geen rechten heeft om de geselecteerde ingang te overbruggen, wordt de volgende waarschuwing weergegeven:

 WAARSCHUWING Geen toegang 4. Druk op CLEAR om de programmering te verlaten.

# **4 Paneel status**

Deze functie toont alle ingangen in alarm, sabotage-alarm, overbrugd of geactiveerd, en eventuele systeemalarmen.

Er zijn menu-opties beschikbaar waarmee u deze condities apart kunt weergeven. De optie kan echter worden gebruikt om alle ingangen te controleren die aandacht behoeven.

Als u daartoe rechten heeft, kunt u de huidige status van de centrale weergeven met behulp van menu 4.

U kunt dan de volgende gegevens weergeven:

- 1. Verstoorde ingangen (Actieve ingangen weergeven): U kunt ingangen weergeven die zich niet in de veilige status bevinden. De bovenste regel toont de ingang die zich niet in de veilige status bevindt. De onderste regel toon de ingangstatus.
- 2. Alarmen: Hiermee kunt u alarmen in behandeling weergeven en bevestigen.
- 3. Storingen: Hiermee kunt u actieve storingen weergeven.

# **5 PIN wijzigen**

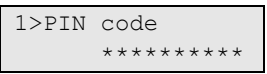

Indien u daartoe rechten heeft, kunt u uw eigen PIN-code wijzigen met menu 5.

De PIN-code methode van het Advisor Advanced-systeem kan op één van de volgende manieren worden geconfigureerd:

• PIN-codes worden door het systeem gegenereerd. De gebruiker kan alleen een nieuwe PIN-code aanvragen.

In dit geval behoudt het systeem unieke PIN-codes.

De PIN-code wordt gegenereerd na het indrukken van ENTER in dit menu. Zodra de code is gegenereerd, wordt deze weergegeven.

• PIN-codes moeten handmatig worden ingevoerd.

Indien u daartoe rechten heeft, kunt u de unieke PIN-code invoeren die u graag wilt hebben

Druk op ENTER om uw PIN-code te bewerken. Voer de PIN-code opnieuw in om deze te bevestigen.

# **7 Service**

Met dit menu kunt u een aantal service opties uitvoeren, die hieronder worden beschreven.

### **7.2 Looptest**

2>Looptest 3 Handmatige tst

Met een looptest kan de gebruiker alle detectoren in de geselecteerde gebieden testen.

#### **U voert als volgt de looptest uit:**

1. Open het menu.

Op het scherm worden alle te testen ingangen weergegeven.

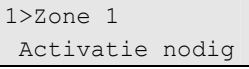

2. Loop langs alle detectiepunten om ervoor te zorgen dat de ingang wordt geactiveerd door er voor langs te lopen, of door een deur of raam te openen.

Elke ingang die wordt geactiveerd wordt verwijderd uit de lijst op het scherm.

3. Keer terug naar het bediendeel en controleer het resultaat.

Indien de test met succes is uitgevoerd, wordt het volgende bericht weergegeven:

 Looptest OK Druk op ENTER

Als dat niet het geval is, wordt een lijst van niet-geteste ingangen weergegeven. Neem contact op met de installateur als u de looptest niet met succes kunt uitvoeren.

Zie ook "Looptest uitvoeren" op pagina 16 voor meer informatie.